**Universidad Interamericana de Puerto Rico Recinto de Fajardo**

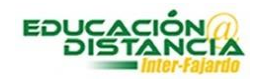

**Tutorial para la facultad Blackboard Crear módulos**

*Pasos para crear módulos dentro del curso en Blackboard:*

**Paso #1:** Dentro del curso, se dirige al menú en el área de *Contenido del Curso* y dar clic a *Módulos de Aprendizaje.*

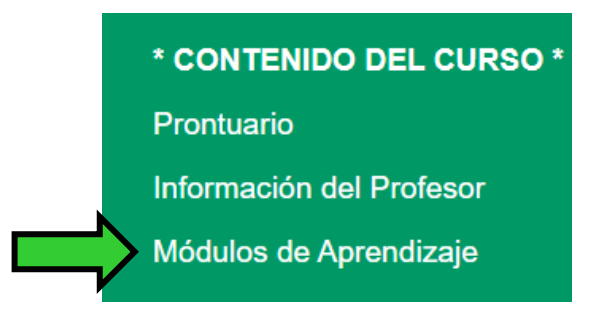

**Paso #2:** Clic a **"Build Content".**

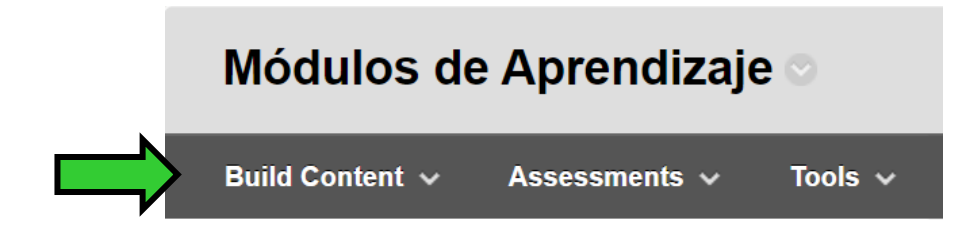

**Paso #3:** Clic **"Learning Module"**.

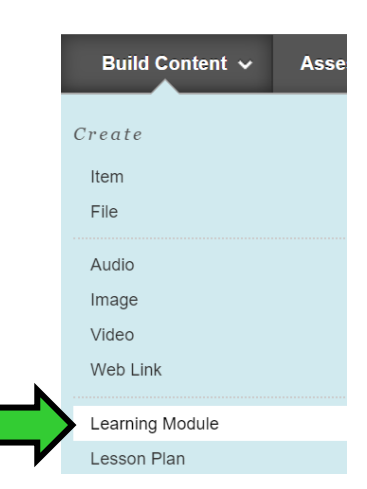

**Paso #4:** En **"Name"** escribir el nombre del módulo.

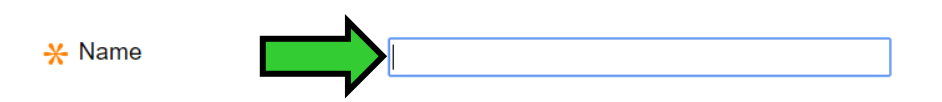

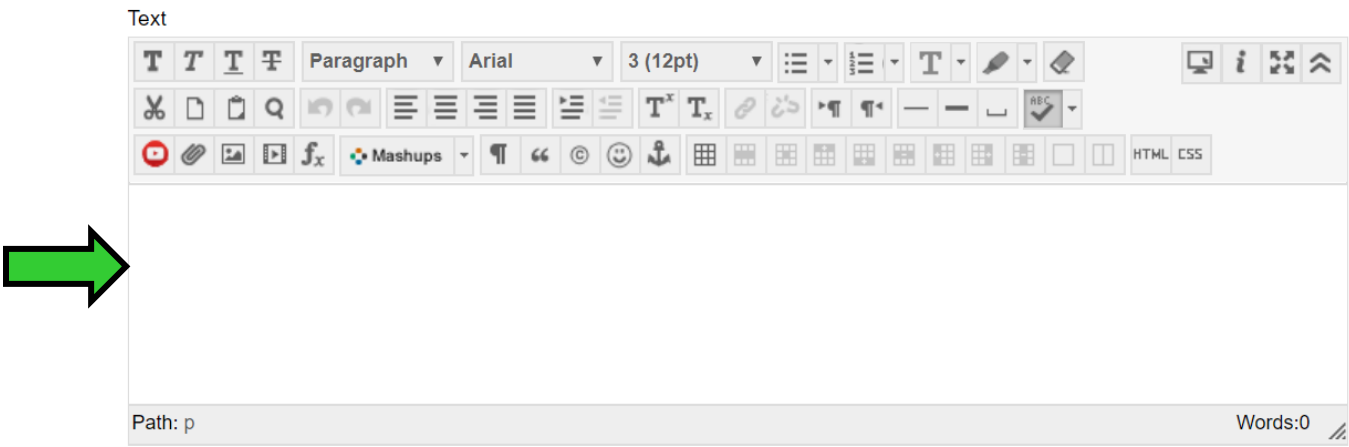

**Paso #5:** En "Text" escribir una breve descripción del contenido del módulo.

**Paso #6: "Enforce Sequential"** marcar **"Yes"** si desea que el módulo sea en secuencia. **"Open in New Windows"** marcar **"No"** para que no abra el módulo en otra ventana.

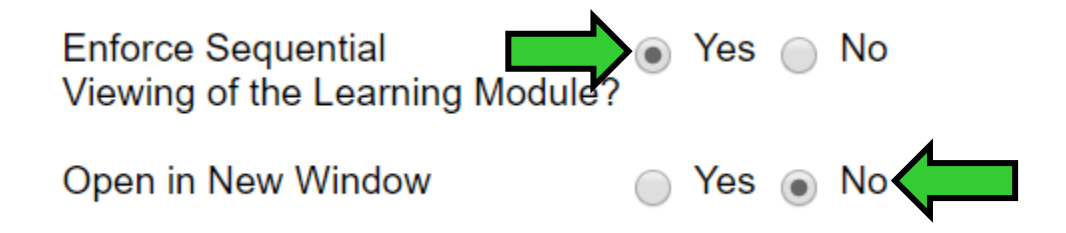

**Paso #7: "Permit Users to View this Content"** marcar **"Yes"**. **"Track Number of Views"** marcar **"Yes"** y **"Select Date and Time Restrictions"** seleccionar la fecha y hora en **"Display After"/ "Display Until"**.

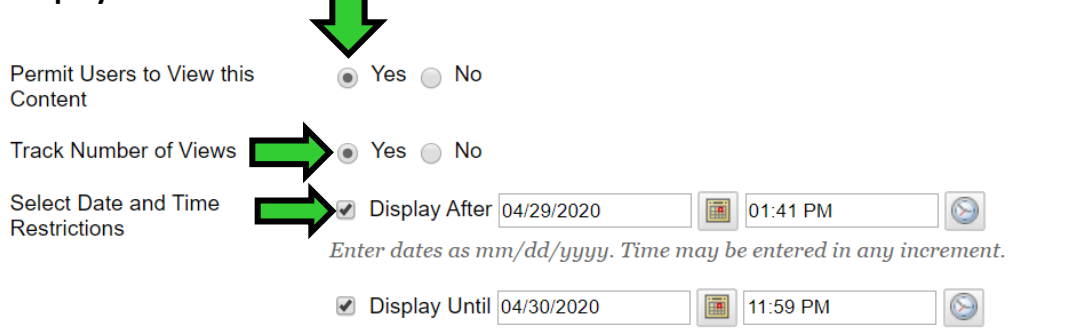

Enter dates as mm/dd/yyyy. Time may be entered in any increment.

las opciones.

**Paso #8: "Show Table of Contents to Users"** marcar **"Yes". "Hierarchy Display"** escoger una de

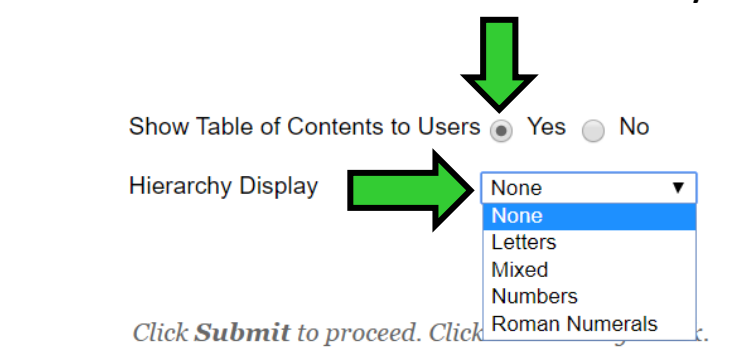

**Paso #9:** Clic **"Submit"**.

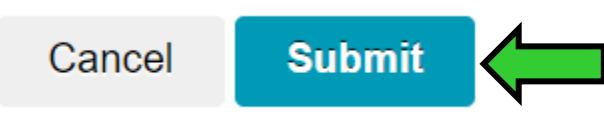